#### ANIFITUNG TAG 16 - FINGEMERKT

## $WICHTIG:$

**Wenn Du noch nicht sicher im Umgang mit Print & Cut bist, dann empfehlen wir Dir unbedingt das ganze zuerst mit einem Blatt Papier zu testen oder die Lesezeichen mit Schneidebrett und Schere oder Cutter auszuschneiden**

Die Datei enthält heute drei Tierchen als Lesezeichen inkl. der Schneidedatei für ein kleines Offset.

Wir haben Dir für die Plotter Cricut, Brother und Silhouette eine kleine Anleitung zusammengestellt. Teste es unbedingt vorher mit einem normalen Blatt Papier, wenn Du das erste Mal mit Print & Cut arbeitest oder Dir unsicher bist.

# CRICUT

Bär, Hase und Fuchs importieren. Wichtig ist, dass Du beim Importieren "Drucken, dann Schneiden auswählst".

Danach importierst Du die Schneidedatei. Hier wählst Du "einfacher Schnitt" aus und änderst die Farbe auf weiß.

Anschließend skalierst Du die Tierchen auf die richtige Größe, damit sie perfekt in die Schneidedatei passen.

Bär: 44,76 x 214,14 mm

Fuchs: 44,57 x 213,18 mm

Hase: 43,93 x 213,32 mm

Setze die Tierchen in den Vordergrund und schiebe diese passend in die Schneidedatei und verbinde danach alle Teile. Also alle Tiere inkl. der Schneidedatei.

Schiebe die Tierchen passend in die Schneidedatei und verbinde danach alle Teile. Also alle Tiere und die Schneidedatei und setze anschließend die Tierchen in den Vordergrund.

Jetzt markierst Du alle vier Dateien und gehst in der rechten Leiste unten auf Ebenen. Jetzt wird nur die Schneidedatei geschnitten und nicht direkt um die Tierchen herum.

Jetzt kannst Du auf Herstellen gehen und druckst Deine Tierchen auf die Magnetfolie und schneidest sie dann anschließend aus.

**Hinweis:** Bei dieser Variante wird die freie Fläche zwischen den Ohren nicht geschnitten.

**Möchtest Du die freie Fläche zwischen den Ohren auch geschnitten haben, dann bietet sich folgende Vorgehensweise an.**

#### **Alternative: eigenes Offset ohne Schneidedatei**

Motive wie oben beschrieben importieren und auf die richtige Größe skalieren.

Jetzt musst Du Dir um die Tierchen noch ein Offset legen. Hierzu das gewünschte Motiv auswählen und oben in der Leiste auf Offset klicken. Hier wählst Du dann 0,141 aus und gehst auf Anwenden. Ändere die Farbe auf weiß ab.

Jetzt markierst Du das Offset und das jeweilige Tierchen und gehst in der rechten Leiste unten auf Ebenen. Jetzt wird dein Tierchen gedruckt, aber nur das Offset ausgeschnitten.

Diesen Schritt wiederholst Du mit den beiden weiteren Tierchen.

**Kleiner Tipp:** Lasse die Magnetfolie nach dem Bedrucken noch etwas trocknen, bevor Du die Tierchen ausschneidest.

### **BROTHER**

Wenn Du bei Brother nicht das Zusatzkit für Print and Cut hast, kannst Du das Ganze auch per Scan and Cut machen.

Hier druckst Du die Tierchen auf die Magnetfolie (Wichtig: benutze die Druckdatei im Brother Ordner), klebst die komplette Folie auf deine Matte, scannst die Matte ein (Matte nicht auswerfen) und importierst die entstehende Datei in deinen Canvas Workspace.

Anschließend öffnest Du die Schneidedatei im Canvas Workspace, gruppierst diese und kannst die Datei passend um die Tierchen legen. Jetzt schickst Du die Schneidedatei an den Plotter und kannst schneiden.

Alternativ kannst Du auch die Schneidedatei auf Deinen Plotter übertragen und dann die Matte mit der Magnetfolie scannen. Danach kannst Du am Plotter die Schneidedatei passend ausrichten.

#### **Wichtig: Halbschnitt ausstellen!**

**Kleiner Tipp:** Lasse die Magnetfolie nach dem Bedrucken noch etwas trocknen, bevor Du die Tierchen ausschneidest.

## **SILHOUETTE**

Bär, Hase, Fuchs und Schneidedatei importieren.

Anschließend skalierst Du die Tierchen auf die richtige Größe, damit sie perfekt in die Schneidedatei passen.

Bär: 44,76 x 214,14 mm

Fuchs: 44,57 x 213,18 mm

Hase: 43,93 x 213,32 mm

Jetzt setzt Du die Schneidedatei in den Vordergrund und platzierst die Tierchen passend in die Schneidedatei.

Anschließend gruppierst Du alle vier Dateien.

Dann gehst Du auf Seiteneinstellungen und wählst Passermarkierungen "Ein".

Bevor Du nun druckst, stellst Du die Farbe der Schneidelinie auf weiß. Sonst wird diese mitgedruckt.

**Kleiner Tipp:** Lasse die Magnetfolie nach dem Bedrucken noch etwas trocknen, bevor Du die Tierchen ausschneidest.

#### SCHERE ODER PAPIERSCHNEIDER

Bär, Häse und Fuchs ausdrucken.

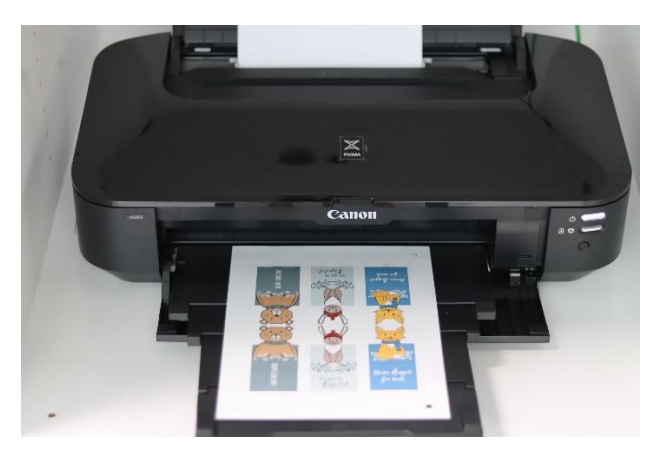

Anschließend die Tierchen mit einem Papierschneider, Schere oder Cuttermesser mit Lineal ausschneiden.

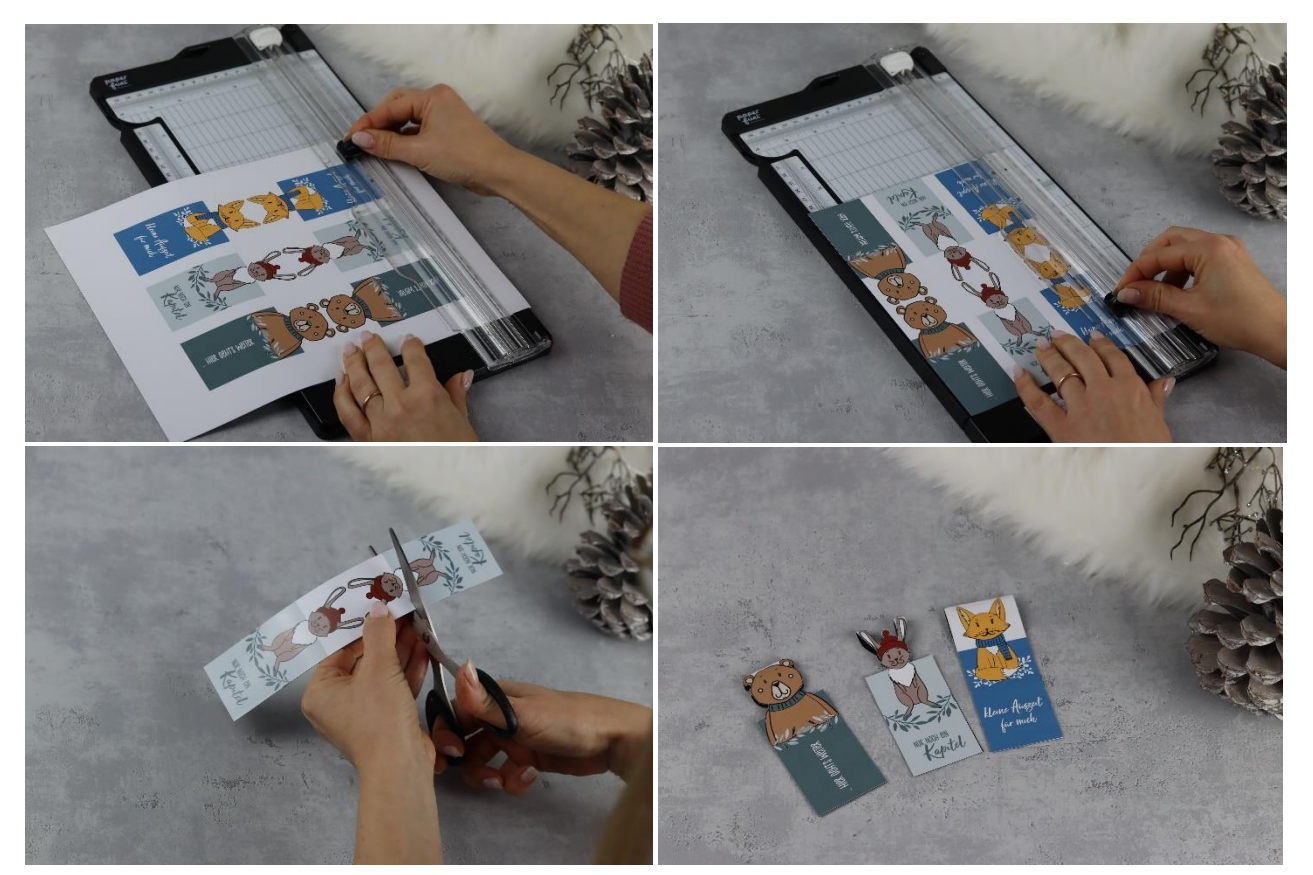